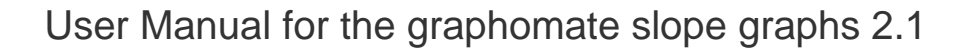

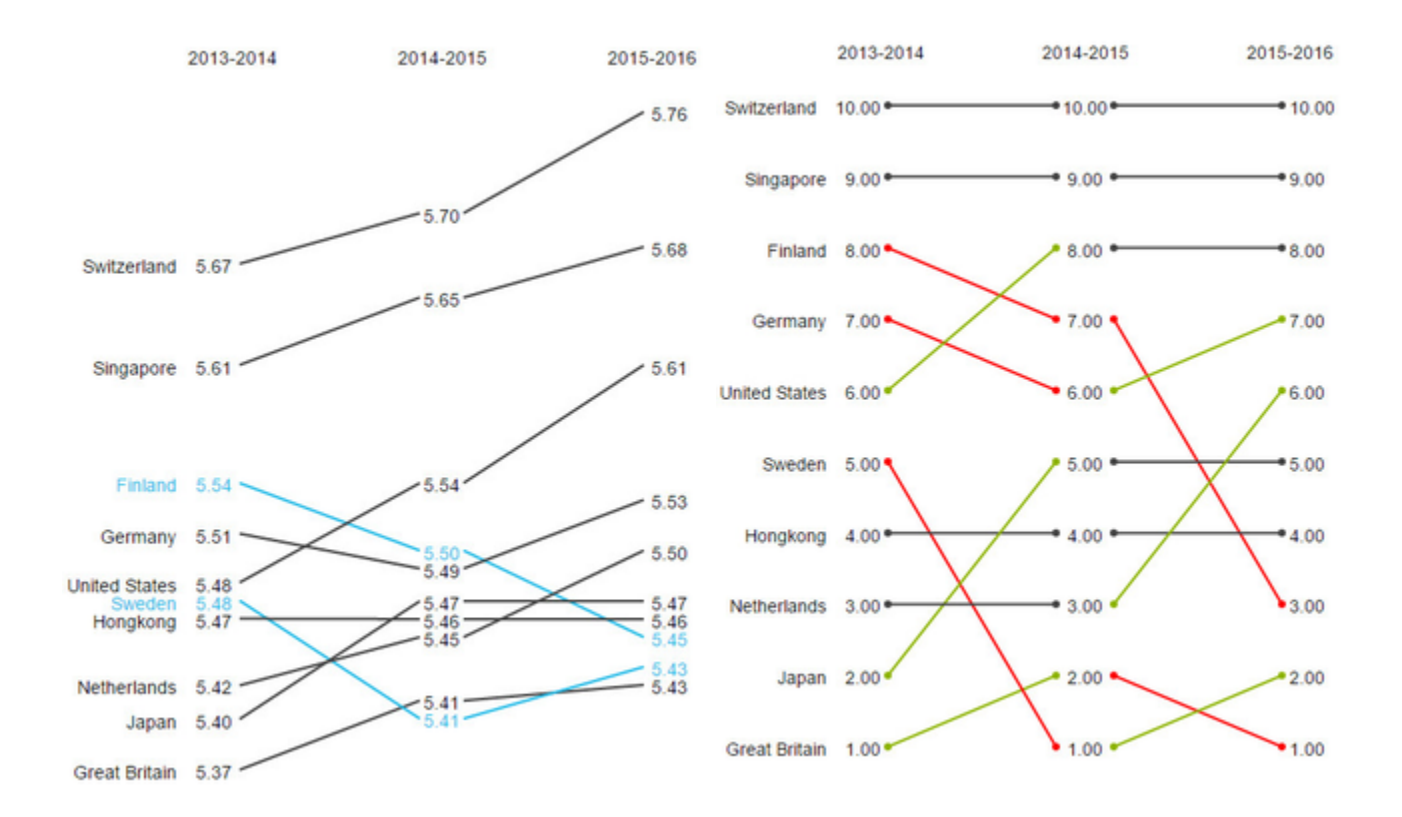

# for SAP Lumira Designer 2.2

Version 2.1 – as of September 2018

[https://www.graphomate.com](https://www.graphomate.com/en)

# graphomate.<sup>11</sup>

#### **Table of contents**

- [Introduction](#page-2-0)
- [Installation](#page-4-0)
- [Quick Start](#page-6-0)
- [Properties](#page-7-0)
- [Runtime Interactivity](#page-11-0)
- [Known Issues](#page-12-0)
- [Number Formatting](#page-13-0)

### <span id="page-2-0"></span>**Introduction**

Slope graphs were established at the beginning of the eighties by [Edward Tufte](https://de.wikipedia.org/wiki/Edward_Tufte) in his standard work "The Visual Display of Quantitative Information". Just as its alternative designation - table-chart - the name gives a good impression of what is at stake with *slope graphs*: The data is shown as in a table, but in such a way that numerical values must not be "read", but visually interpreted.

This is the original table-Chart on pages 158-159 of Edward Tufte:

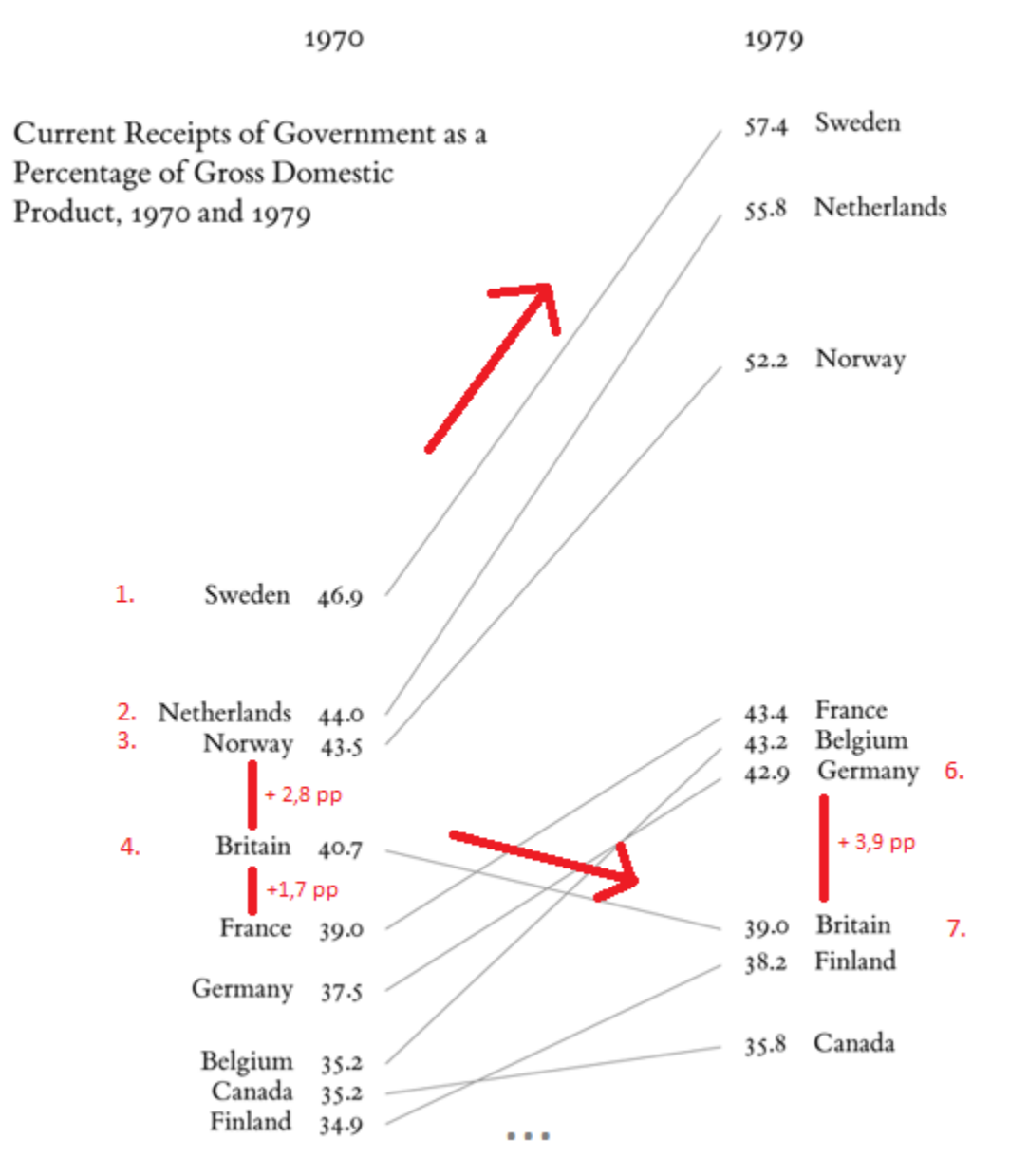

The minimalistic figure of the percentage share of state revenue in gross domestic product- can be interpreted both vertically and horizontally: For the two years, the order of countries is recognizable at a glance. Furthermore, the change in the shares from 1970 to 1979 can be interpreted visually via the gradient - or slope - of the connection line between the annual values.

By means of the *slope graph*, a higher visual density is made possible and more context shown. Information can be transported with little space requirement, without making intelligibility more difficult. Through visualization of values

over two years, the development is shown and change of ranges is visually, easily comprehensible.

With graphomate slopegraphs, the two columns cannot only be represented but arbitrarily many can be mapped. The so-called [Bump Charts](https://graphomate.atlassian.net/wiki/display/GSG/Properties) - slope graph, which directly maps the rank, can be highlighted: 1st, 2nd, 3rd position ... - can be created with a mouse click. Through highlighting for [runtime,](https://graphomate.atlassian.net/wiki/pages/viewpage.action?pageId=64520292) positions can be highlighted; an image export (PNG) enables further use of the slope graphs in other media.

In the sense of a uniform language regulation we speak in the further manual of Lumira Designer or briefly designer. Our products are still compatible with SAP Design Studio 1.6.

For our graphomate slopegraphs extension Design Studio 1.6 SP06 or higher or Lumira Designer >= 2.0 and IE 11+ are required. For further information, for example about the deployment on the Business Intelligence Platform (BIP) or SAP Netweaver, please consult the Product Availability Matrix (PAM). Please note that from 2017, we will no longer support Internet Explorer 9 and 10.

### <span id="page-4-0"></span>**Installation**

- Before opening your old dashboards/BI apps with Designer 2.0, you need to migrate them to m mode with Design Studio 1.6.
- Our extensions for Design Studio 1.6 will also run in Designer 2.0. When starting Lumira 2.0 Designer, please do not import our graphomate extension from SAP Design Studio 1.6. Instead we suggest using the versions specifically built for Designer 2.0.

### **Local installation of the extension to Designer**

You have installed Designer 2.0 SP00+ on your computer.

- 1. Save the zipfile graphomate\_slopegraphs2.x.x.zip to a folder of your choice.
- 2. In Designer, choose Tools Install Extension to Lumira Designer, click on Archive and select the zipfile which has been saved before.
- 3. Choose Finish to start the installation.
- 4. Choose Next and again Next to confirm the installation.
- 5. Accept the terms of the license agreement and choose Finish.
- 6. Choose Yes to allow a restart of Designer.
- 7. After the restart, the graphomate extension appears in the Component View of Designer.

#### **Removing the extension from Designer**

In Designer choose Help > About….

- 1. Click the Installation Details button.
- 2. Select the component graphomate slopegraphs 2.x.x
- 3. Choose Uninstall....
- 4. In the UninstallWizard choose Finish.
- 5. Choose Yes to allow Designer to restart.

#### **Server installation of the extension**

Users need to deploy the locally installed extension to the BI platform before launching the *graphomate* slopegraphs from the BI platform.

- 1. Choose in the BI Platform Mode Tools > Platform Extensions.
- 2. Select the extension *graphomate slopegraphs* that is installed on your local computer.
- 3. Choose Install on Platform.
- 4. Manually restart the BI Platform Adaptive Processing Servers that host the Analysis Application Service and accept the warnings in Designer.
- 5. The graphomate extension appears under Extensions Installed on Platform.
- 6. Choose Close.
- 7. Again restart the BI Platform Adaptive Processing Servers that host the Analysis Application manually.

#### **Uninstalling the extension from the Server**

- 1. Choose in the BI Platform Mode Tools > Platform Extensions.
- 2. Choose the graphomate slopegraphs.
- 3. Choose Uninstall from Platform.
- 4. Confirm the uninstalling by choosing Yes.
- 5. In order to complete the uninstalling process, manually restart the BI Platform Adaptive Processing Servers that host the Analysis Application Service and accept the warnings in Designer.
- 6. The graphomate slopegraphs is then removed from the Extensions Installed on Platform.
- 7. Choose Close.
- 8. Manually restart the BI Platform Adaptive Processing Servers that host the Analysis Application Service.

## <span id="page-6-0"></span>Quick Start

You have defined a Data Source, and you now want to form data rows in this query, with a graphomate slopegraph visualization image.

- 1. To do this, drag a graphomate slopegraph component -on the mark area and- link the Data Source Drag&Drop to this component.
- 2. In the Data tab of additional properties, you define the data sets to be imaged from the query by clicking on the appropriate button (...) in the *Initial View* columns or line-by-line. The selected data set is displayed with a blue background and adopted after clicking on  $\Box$  for the slopegraphs.
- 3. Subsequently, further configuration of the slopegraph is possible via the [Properties.](https://graphomate.atlassian.net/wiki/display/GSG/Properties)

### <span id="page-7-0"></span>**Properties**

Basically, you have two ways in which to change the properties of graphomate slopegraphs: Using the Standard Properties Sheet, that shows all the parameters in a structured list or via the Additional Properties Sheet. The latter offers a more user-friendly Interface. In contrast to other graphomate extensions, slopeg raphs only have one tab on which all properties are found.

The check boxes in front of properties in the Additional Properties Sheet are used to control the visibility of elements and activation of functions. The data source to be used can only be assigned via Drag&Drop to the component or to the Standard Properties Sheet under Data Binding.

By pressing the F5 key, both the range of characters as well as the Additional Properties Sheet can be reinitialized. This is sometimes necessary when changes in the Properties are not adopted directly in the character range.

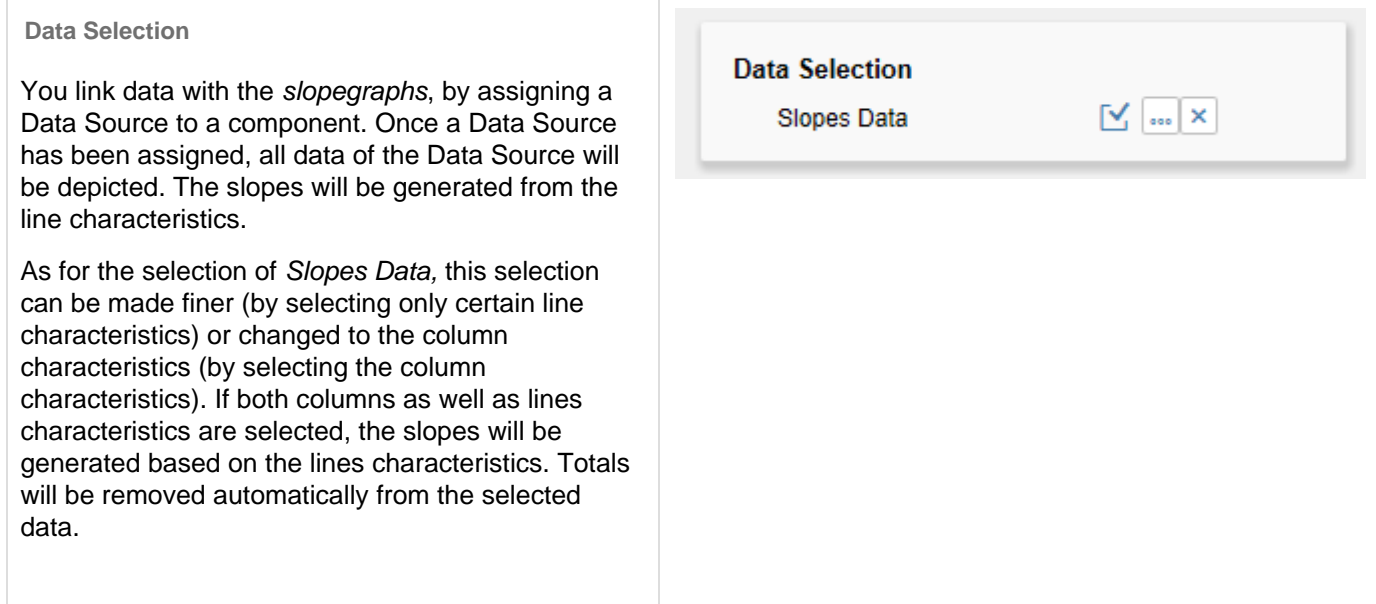

#### **Font Size**

You select the font size here.

**Font Family**

Here, you select the font color to be used.

**Text Color**

You select the font color here.

**Text Color on Hovor**

You select the font color used when you hover or click over the slopes/texts at run time.

#### **Category Labels**

This option is used to specify whether the Category Labels are displayed via the Slopes or not. As Categ ory Labels, the characteristics that were not selected are considered (for example, when lines characteristics were selected, columns characteristics are involved).

**Only Leading Description**

With this option, you specify that only the leading labeling of the slope be displayed. By deactivating Option, the labels will be displayed on both the left and the right. This is redundant in the case of slopes with a few data points, but caters for better readability for many data points.

#### **Value Format**

Set the format of the values according to the [Specifi](https://graphomate.atlassian.net/wiki/display/GSG/Zahlenformate) [cations of numeral.js](https://graphomate.atlassian.net/wiki/display/GSG/Zahlenformate).

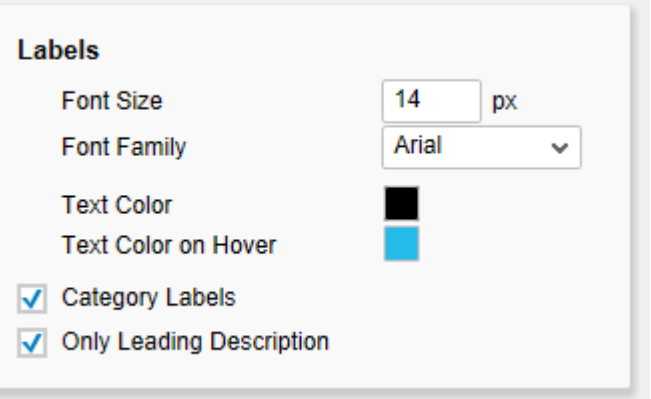

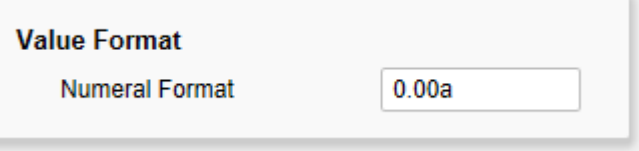

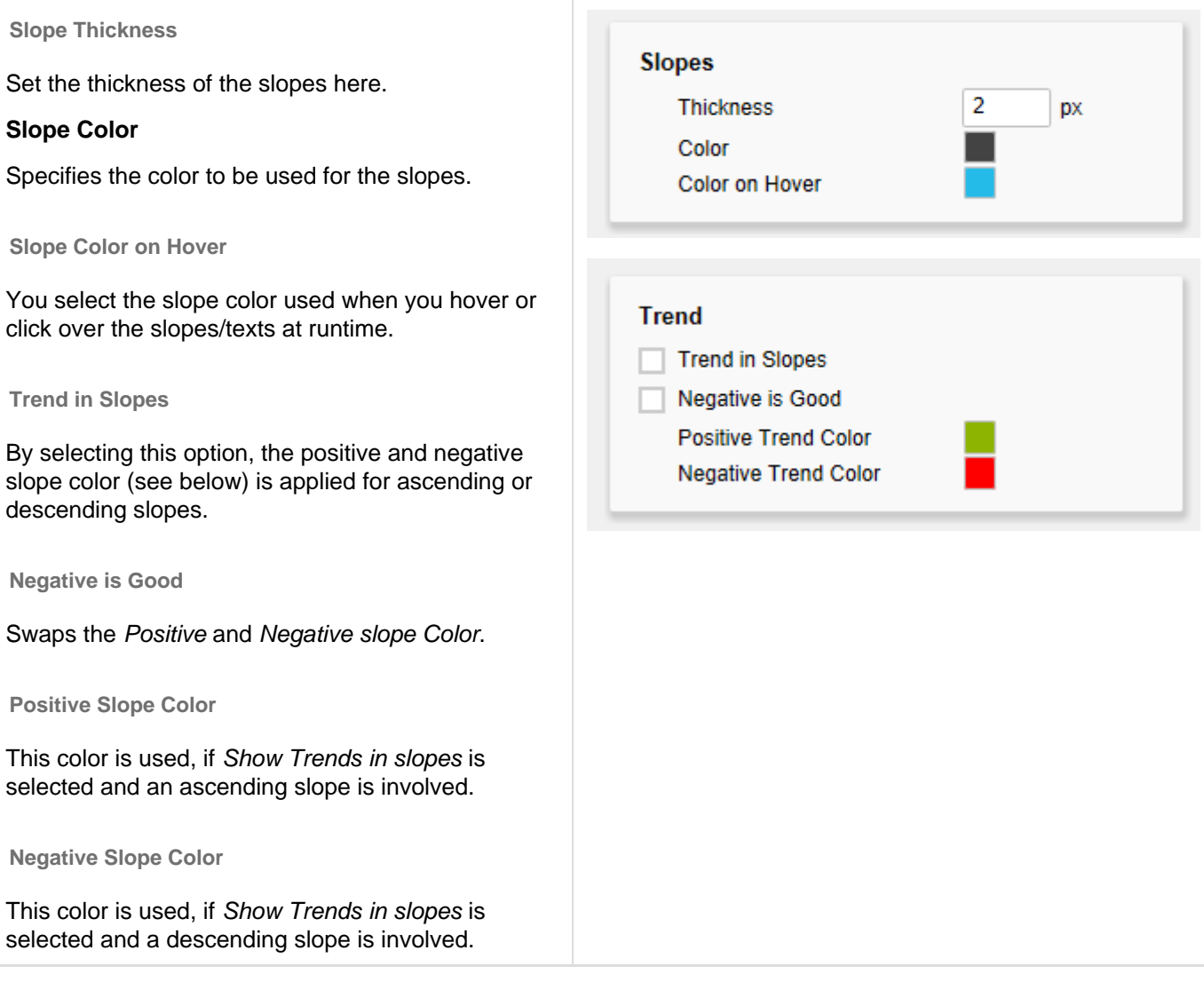

**DX** 

3

#### **Use Ranks**

By selecting this option, the scaling of the slopes is no longer done based on the values of the slopes, but based on the ranking of the values. Then, strictly speaking, a slope graph is no longer involved, but a so-called Bump Chart.

To preserve the two chart types from confusion and prevent false interpretation, a point (Rank Dot) is placed as an additional visual element at the end of each slope for Bump Charts.

#### **Ascending Order**

This option allows you to invert the values axis, so that no longer the greatest but the smallest values are shown first. The option also applies if Use Ranks has been selected so that one proceeds according to the ranking.

#### **Rank Dot Radius**

Sets the radius of the Rank Dot.

At this point, you will find information on the used version of the graphomate slopegraphs as well as a link with which you can inform us about errors and feature desires. Under credits, you will find an overview of the free libraries that we use.

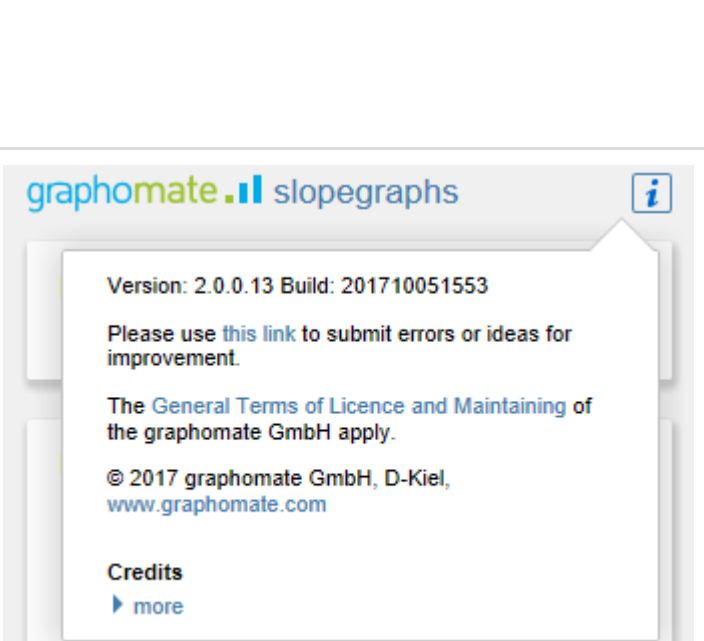

Ranking

**Use Ranks** 

**Ascending Order** 

**Rank Dot Radius** 

### <span id="page-11-0"></span>Runtime Interactivity

The graphomate slopegraphs supports some functions that can be used interactively at runtime. Many (but not all) of these functions are configurable on the Additional Property Sheet.

#### **Hover und Click**

By hovering over a text at run time, the entire slope (i.e. all partial pieces and texts) will be highlighted in color. The color for text and slope highlighting can be selected separately via the [Properties.](https://graphomate.atlassian.net/wiki/display/GSG/Properties) If highlighting should be retained, this can be done by a click. By clicking a new, the mark can be removed again. By clicking, several Slopes can be highlighted at the same time.

#### **PNG Export**

When hovering over the component in the right upper corner at run time, an export icon will be displayed. By clicking on the icon, a new window that contains a PNG of the slopes opens, which is suitable for use in presentations or for printing. Slopes that were previously highlighted with a click are also highlighted in the exported image.

### <span id="page-12-0"></span>Known Issues

- The space displayed for the design and runtime between labeling and value is lost during the PNG export. Instead, a single space is displayed.
- In rare cases, it is possible that texts protrude from the bottom of the Container of Visualization. This is the case, if the values are very different in size, for example, because the sums in the Initial View were switched on. In this case, we recommend that the sums to disabled.
- When using the ranking feature a selection yielding in just one slope can result in a faulty representation of the data. When using the ranking feature we recommend using a selection yielding at least two slopes.

# <span id="page-13-0"></span>Number Formatting

### **Possible Inputs for the numeral.js Format String**

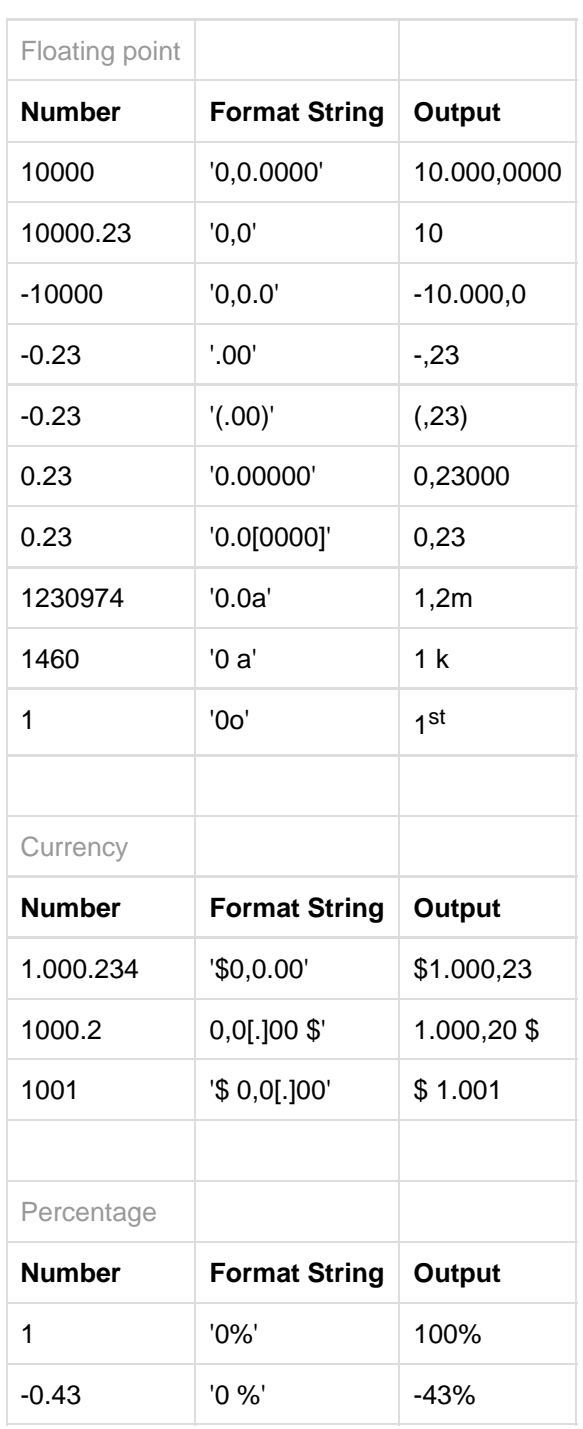

**[Source](http://numeraljs.com/)**